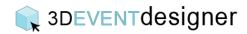

## Adding a Pre-Set Table with the Table Wizard

This Guide will show you how to add pre-set tables with chairs from the Table Wizard.

- 1. Click the "Table Wizard Icon" from the left menu bar.
- 2. Click the "Launch Table Wizard" button.

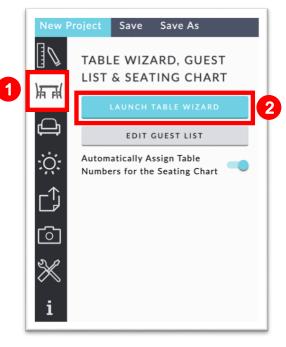

- 3. You can view the edits you are making from the default 2D view or you can view it in 3D by clicking the "View in 3D" slider to the right.
- 4. Click "Change Table" to select a different type of table (Tables with Linens or Tables without Linens) or a different size of table.

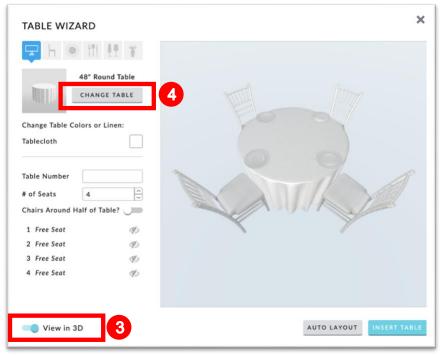

## **SDEVENT**designer

- 5. Click on the desired table.
- 6. Click the "Apply" button.

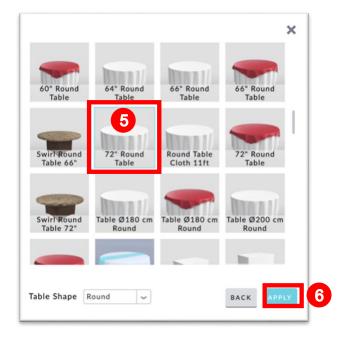

- 7. Change the Table Color or the Table Linen by clicking on the color thumbnail.
- 8. Adjust the number of seats. (Note: We recommend adding a Table Number and assigning guests to a seat after the table has been placed into the floor plan).
- 9. Optional: Continuing customizing the table by clicking on the Chair, Place Setting, Utensils or Napkins, Glass, and Decoration (Centerpieces) sections.
- 10. Click the "Insert Table" button to insert a single table in the floor plan. Or click the "Auto Layout" button to quickly populate the pre-set table in the floor plan.

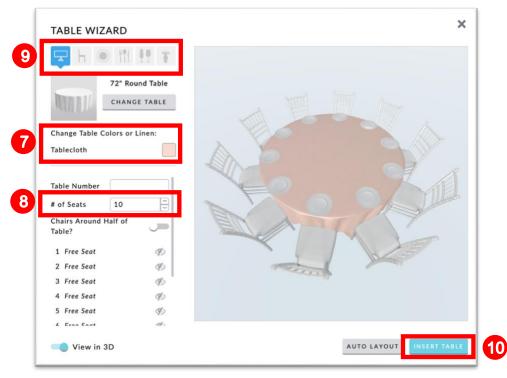